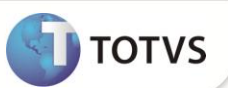

# **Abertura de Caixa com Conferência Pendente**

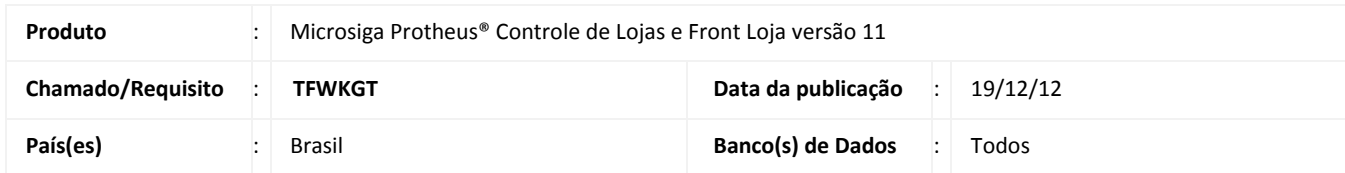

Impementada melhoria na rotina **Abrir/Fechar Caixa (LOJA260),** , que permite abertura de um caixa, mesmo que ele tenha uma conferência pendente. Desta maneira o cliente possui maior flexibilidade pois o caixa pode continuar operando, mesmo que ele possua conferências pendentes.

#### **Exemplo:**

Um estabelecimento que opere todos os dias da semana, porém o departamento financeiro, que é responsavel pela conferência de caixa, só trabalha em dias utéis.

Se o caixa realizar um ciclo de movimento (abertura > vendas > fechamento) e não confirmar a Conferência de Caixa, o mesmo não poderia realizar uma nova abertura, até que a conferência fosse confirmada na retaguarda pelo departamento financeiro.

Segue um fluxo onde são citados diversos cenários na Abertura e Fechamento de Caixa:

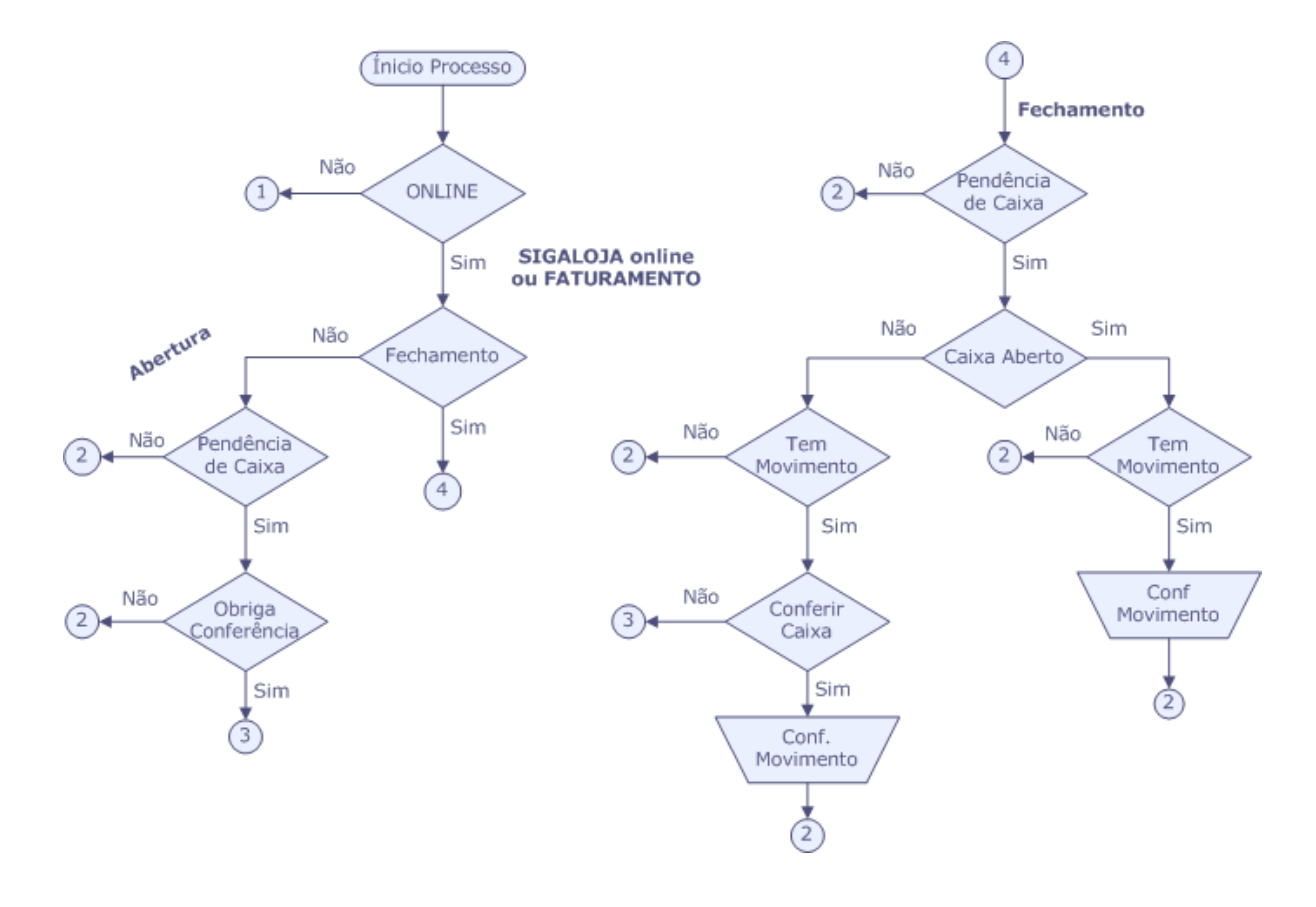

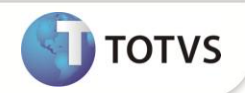

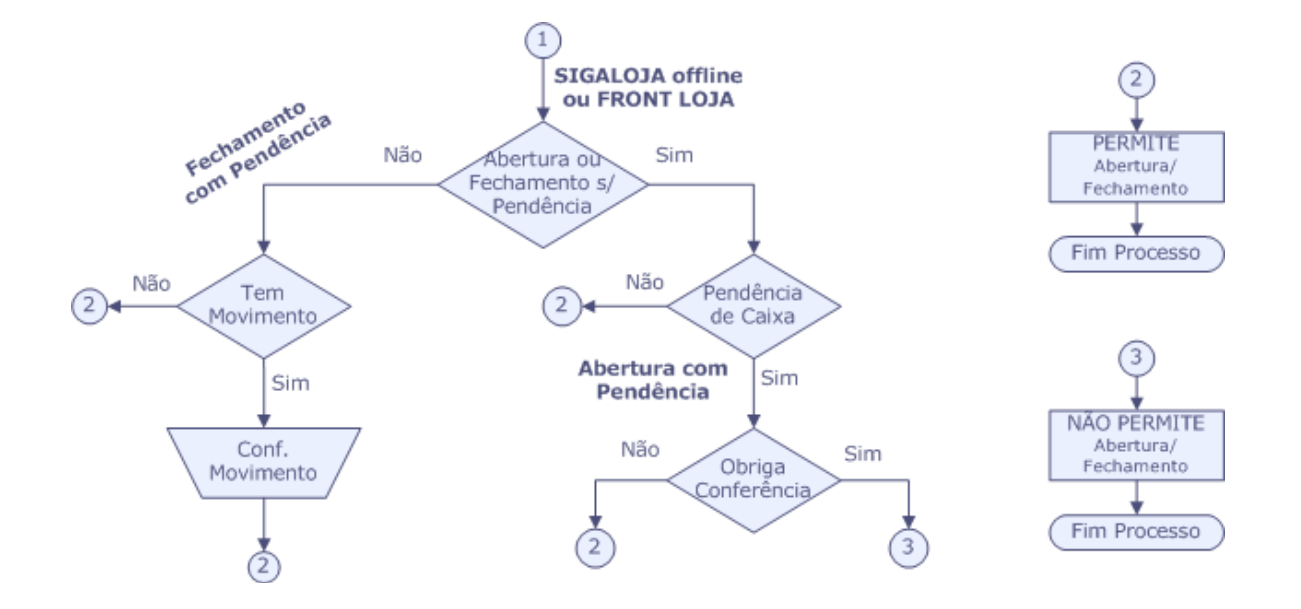

## Importante

É necessário configurar o sistema, conforme os Boletins Técnico:

- **Conferência Final de Fechamento de Caixa** referente ao chamado **SCXHK9**.
- **Relatório de complemento de sangria, controle de abertura e fechamento de caixa e conferência de caixa** referente ao chamado **SCV806**.

## **PROCEDIMENTOS PARA IMPLEMENTAÇÃO**

Para viabilizar essa melhoria, é necessário aplicar o pacote de atualizações (*Patch*) deste chamado.

### **PROCEDIMENTOS PARA CONFIGURAÇÃO**

### **Parâmetros**

1. No **Configurador (SIGACFG) acesse Ambientes/Cadastros/Parâmetros (CFGX017)**. Crie o parâmetro(s) a seguir:

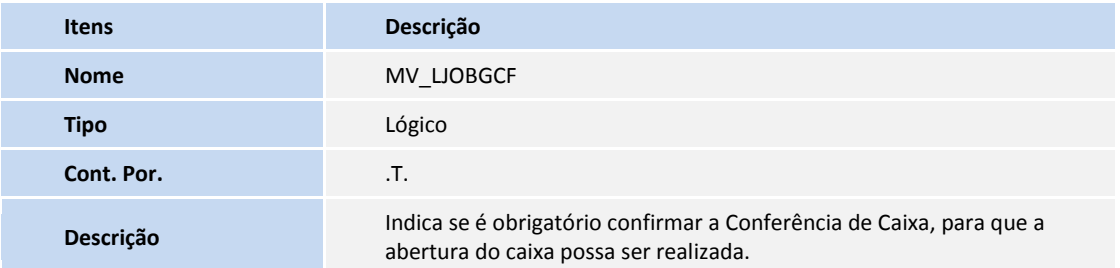

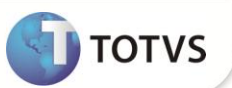

### **PROCEDIMENTOS PARA UTILIZAÇÃO**

#### **Pré-Requisito**

Informe os parâmetros de configuração conforme orientação a seguir:

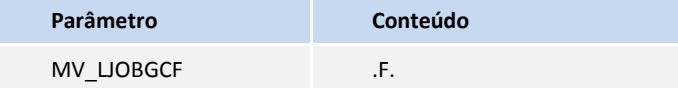

Criando um ciclo de movimento (Abertura > Venda > Fechamento).

No **PDV**,

- 1. No **Front Loja (SIGAFRT)** acesse **Atualizações/Frente de Lojas/Atendimento** (FRTA271).
- 2. Tecle **[F4]** para que seja exibido a tela de **Abertura de Caixa**. Clique em **OK.**
- 3. Selecione um produto e faça a venda.
- 4. Tecle **[F5]** para que o sistema pergunte se deseja realizar o fechamento do caixa. Clique em **OK** para que o caixa seja fechado.
- 5. Como existe uma venda, o sistema exibe a tela de **Conferência de Caixa**.
- 6. Informe os dados e clique em **Cancelar** para que a conferência fique pendente na retaguarda.
- 7. Tecle **[F4]** para que seja exibido a tela de **Abertura de Caixa**. Clique em **OK.**
- 8. Tecle **[F5]** e confirme o fechamento do caixa, clique em **OK**.

Realizando a confirmação da conferência de caixa pendente na retaguarda.

#### Na **Retaguarda**

- 1. No **Controle de Lojas (SIGALOJA)**, acesse **Atualizações/Caixa/Abrir Fechar Caixa (LOJA260)**.
- 2. Clique em **Ações Relacionadas.**
- 3. Clique em **Fechamento**.
- 4. O sistema verifica se existe uma conferência de pendente, se existir o sistema pergunta se deseja realizar a conferência de caixa.
- 5. Clique em **Sim**, para que o sistema exiba a tela de **Conferência de Caixa**.
- 6. Informe os dados e clique em **Confirmar**, o sistema pergunta se deseja gravar a conferência, clique em **Confirmar**.

## Importante

Se estiver usando o Controle de Lojas (SIGALOJA) online e abrir um Caixa que possua conferências pendentes, ao tentar fechar o Caixa, o sistema obriga a confirmar todas as conferências pendentes, só assim o Caixa será fechado.

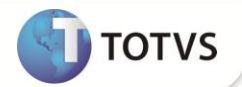

## **INFORMAÇÕES TÉCNICAS**

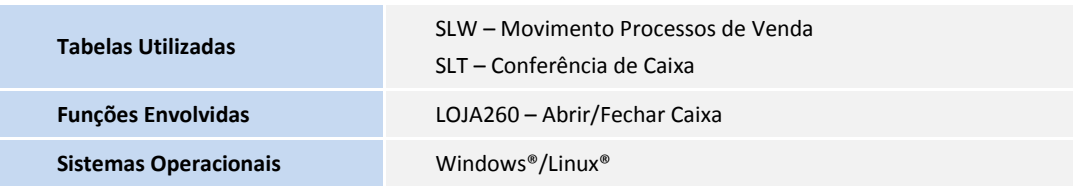